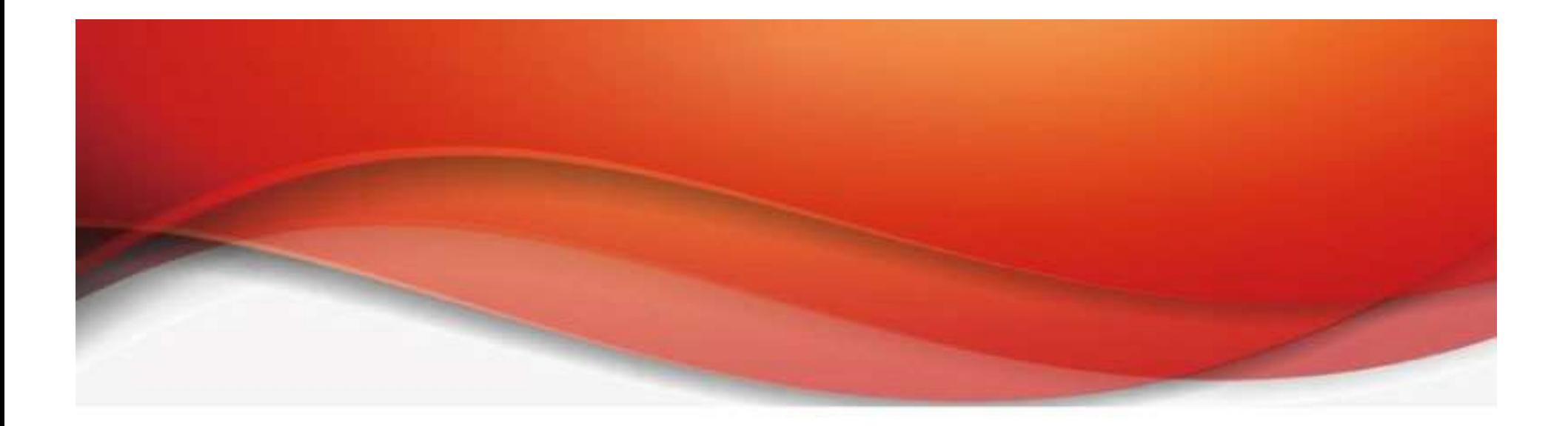

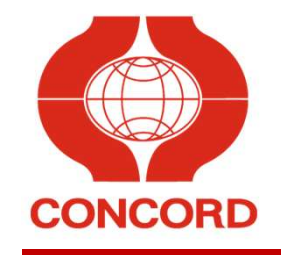

### API申請流程步驟

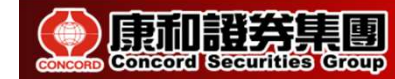

申請流程

1.登入康和證券官網首頁 → 線上簽署 → 輸入身分證與密碼 → 康和綜合證券API服務風險預告書暨使用同意書(證券客戶適 中請流程<br>1.登入康和證券官綱首頁 → 線上簽署 → 輸入身分證<br>→ 康和綜合證券API服務風險預告書暨使用同意書(證<br>用) /申請API服務下單聲明書(期貨客戶適用)<br>-

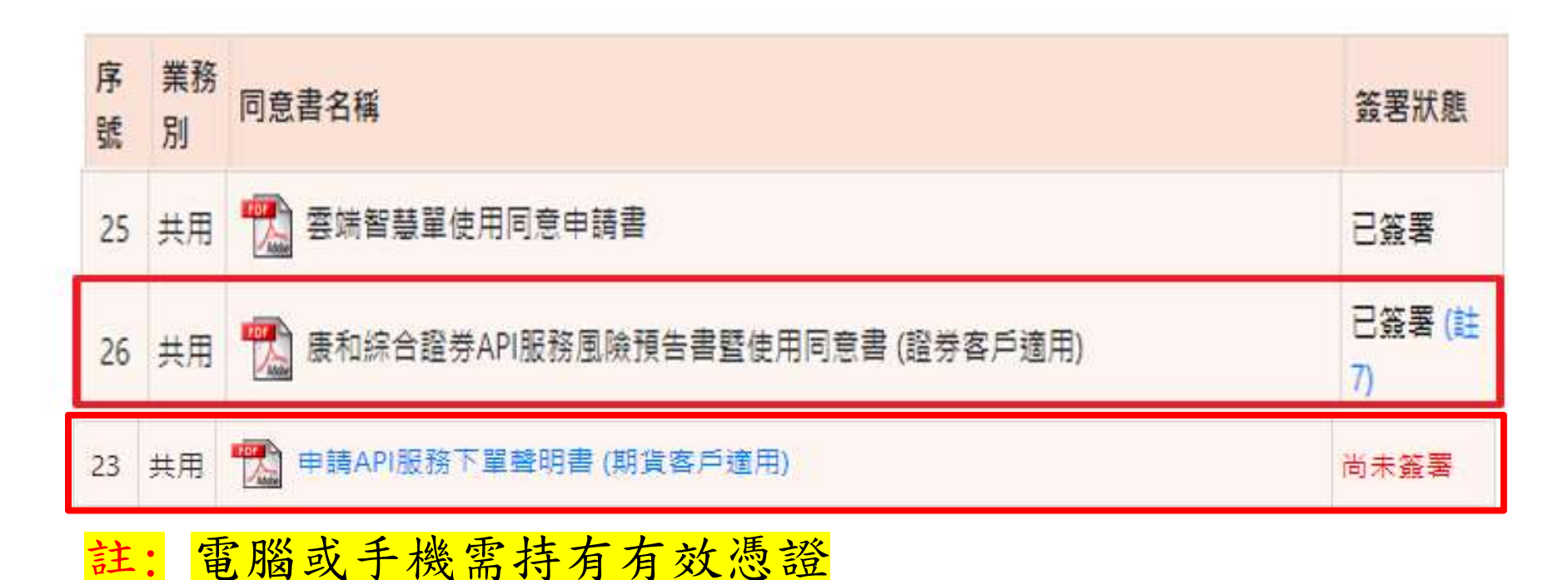

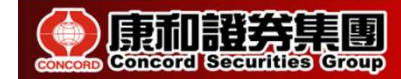

申請流程

#### 2.營業員上需求單:

流程表單 → 填寫申請單 → 需求單 → 數位行銷部需求單 → 證券 API服務權限

註:: 若簽署紙本風險預告書,請掃描當附件上傳,正本請留存開戶契約書。

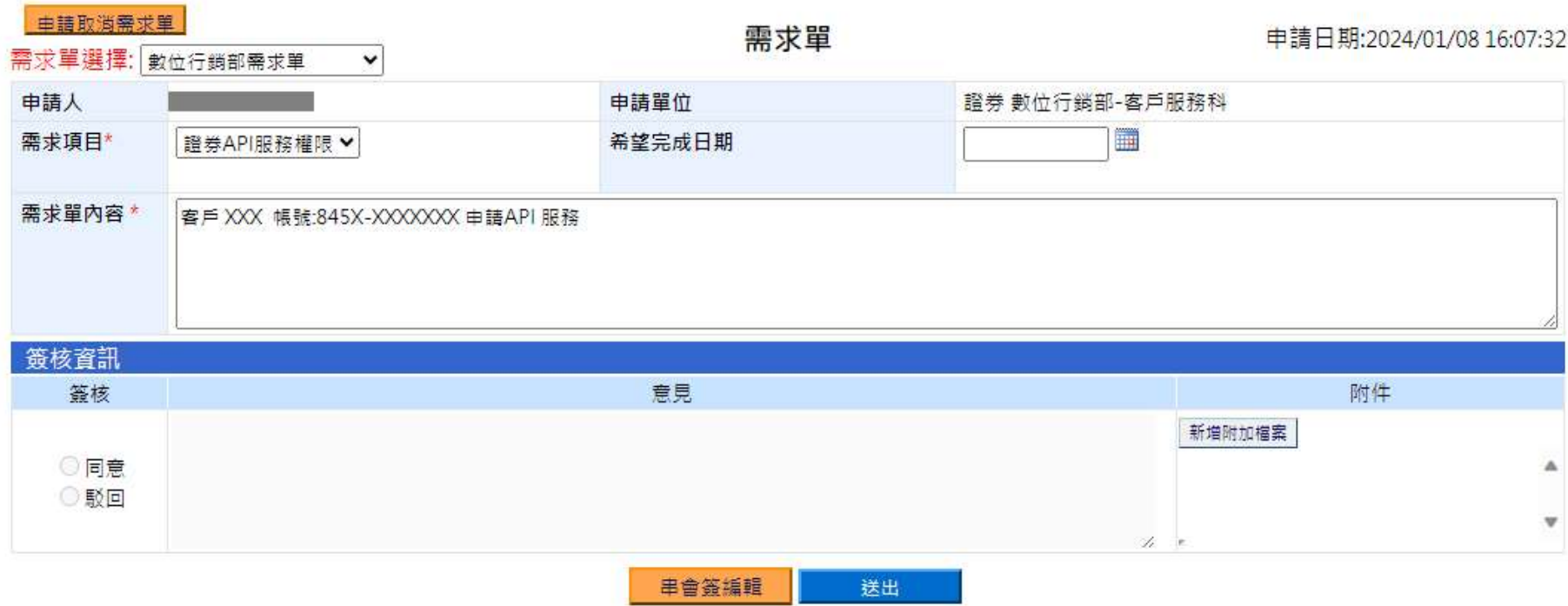

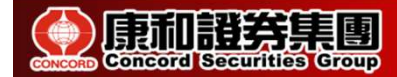

### API 下載測試

3.數位行銷部收到需求單會進行開通。 4.開通後請營業員通知客戶進行驗測,步驟如下: (1) 康證首頁 → 下單軟體 → API元件下載

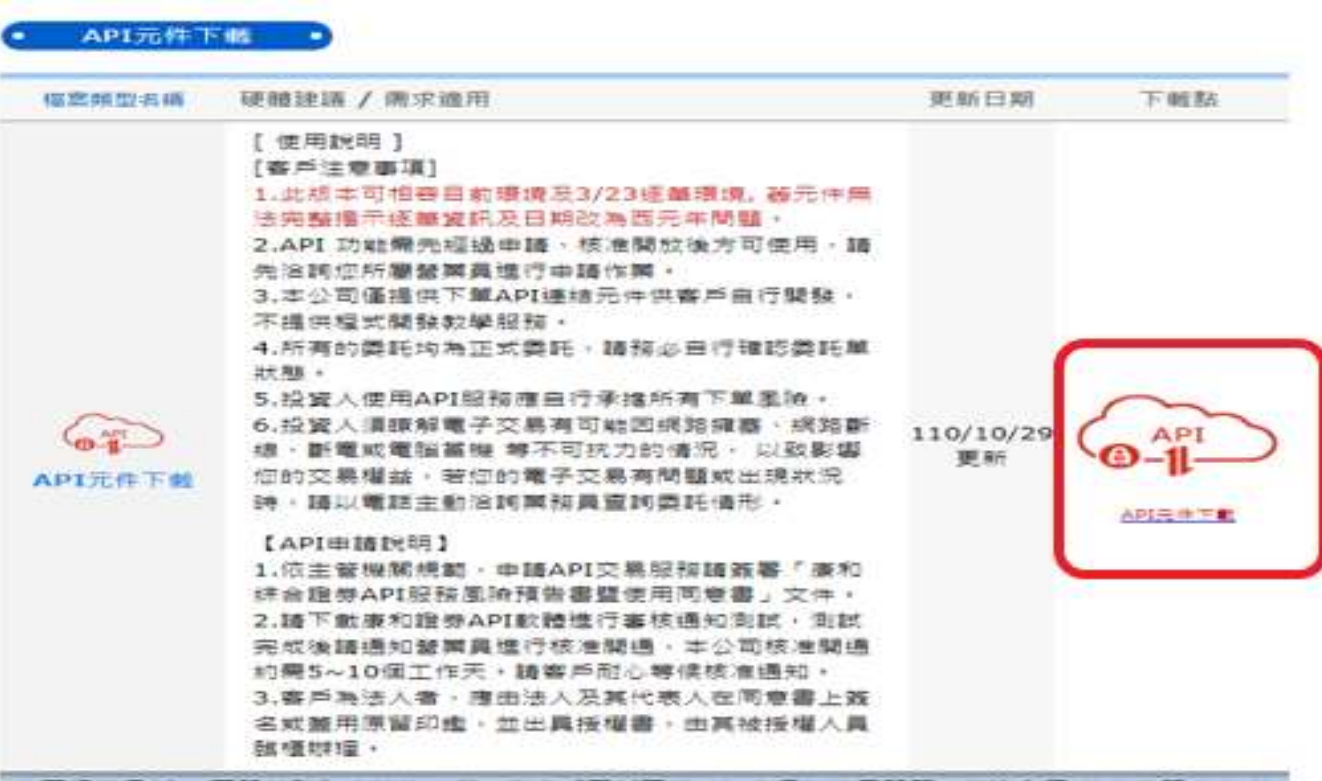

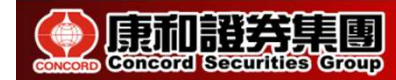

### API 下載安裝

# API 下載安裝<br>(2)解壓縮至桌面開始安裝 → 輸入【帳號】(身分證)及【密碼<br>】(同電子交易密碼) →【下一步】→【安裝】→【完成】 API 下載安裝<br>(2)解壓縮至桌面開始安裝 → 輸入【帳號】(身分證)及【密碼<br>】(同電子交易密碼) →【下一步】→【安裝】→【完成】

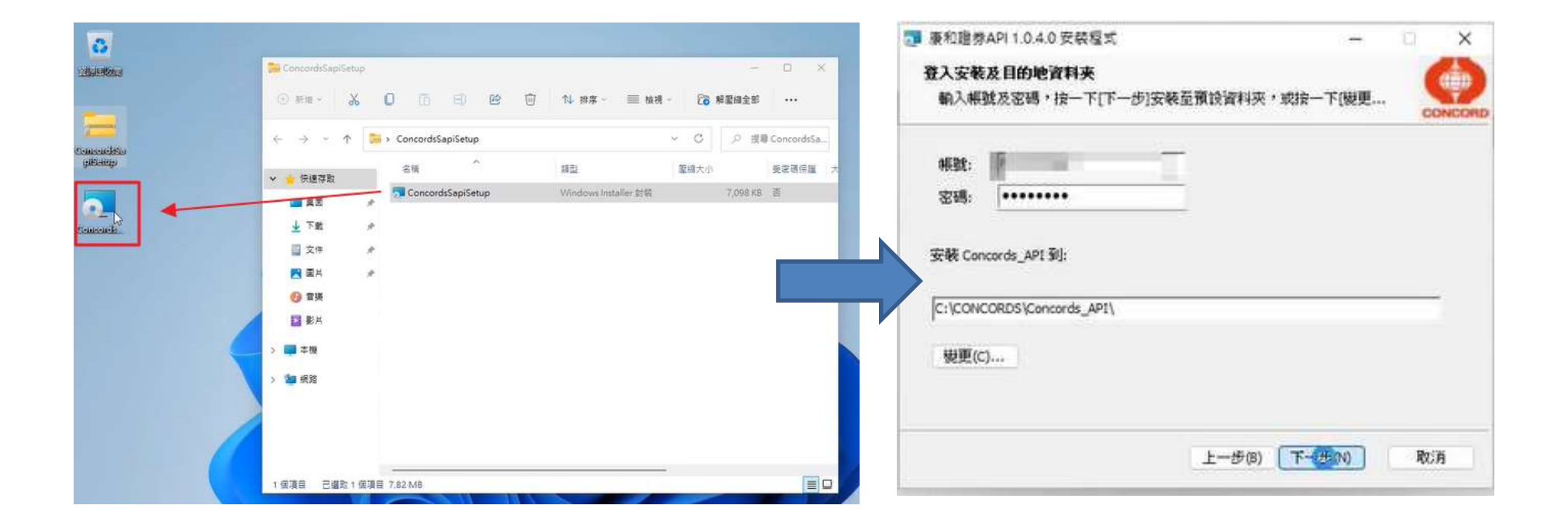

#### 註: 電腦需持有有效憑證

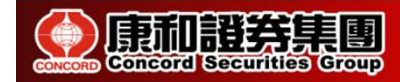

### API 安裝測試

(3)請點選【 20211029\_證券API客戶使用元件及文件】→【驗 證程式】→【康和證券API審核測試程式.exe】

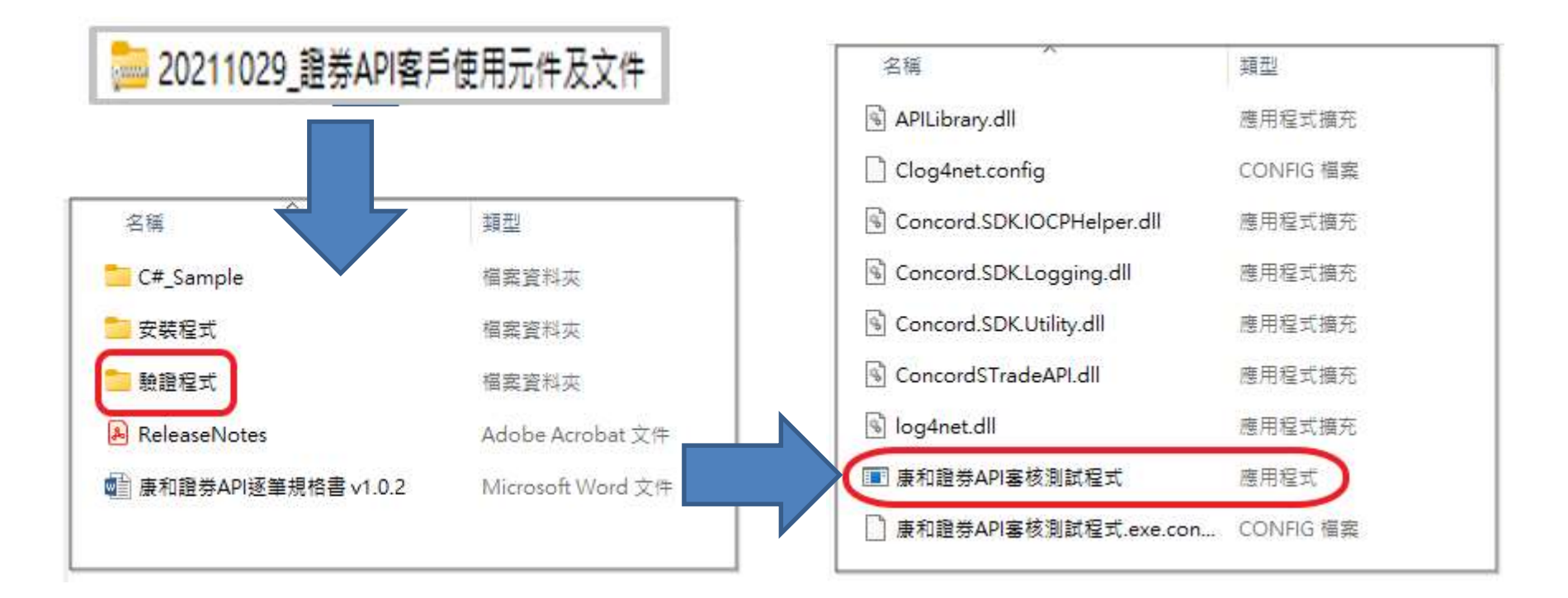

#### 註: 電腦需持有有效憑證

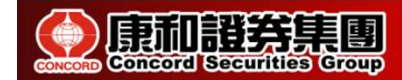

### API 測試步驟

(3)輸入【身分證字號】與【網路密碼】 (同電子交易登入密碼) → 登入 → 【商品代號】選取商品 →選取【買賣別】→【委託 張數】→【委託價格】 →【驗證申請送出】 → API權限認證成 功!

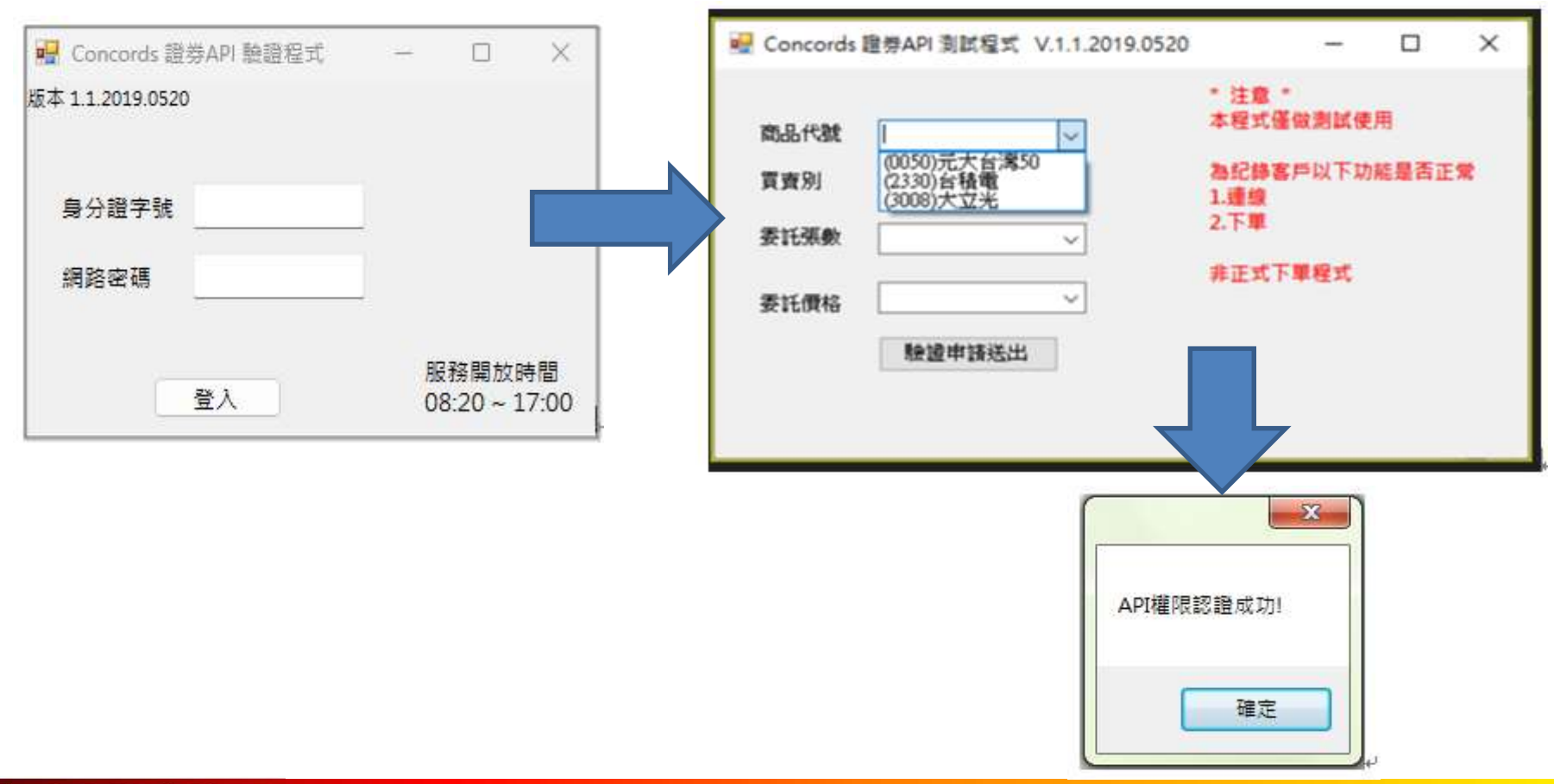

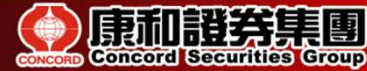

### API 申請完成

5.客戶完成上述測試後請通知營業員,請營業員與客服人員聯絡 確認測試記錄,有測試記錄會於二個工作日內完成開放客戶使 用API權限。

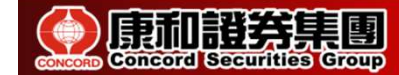

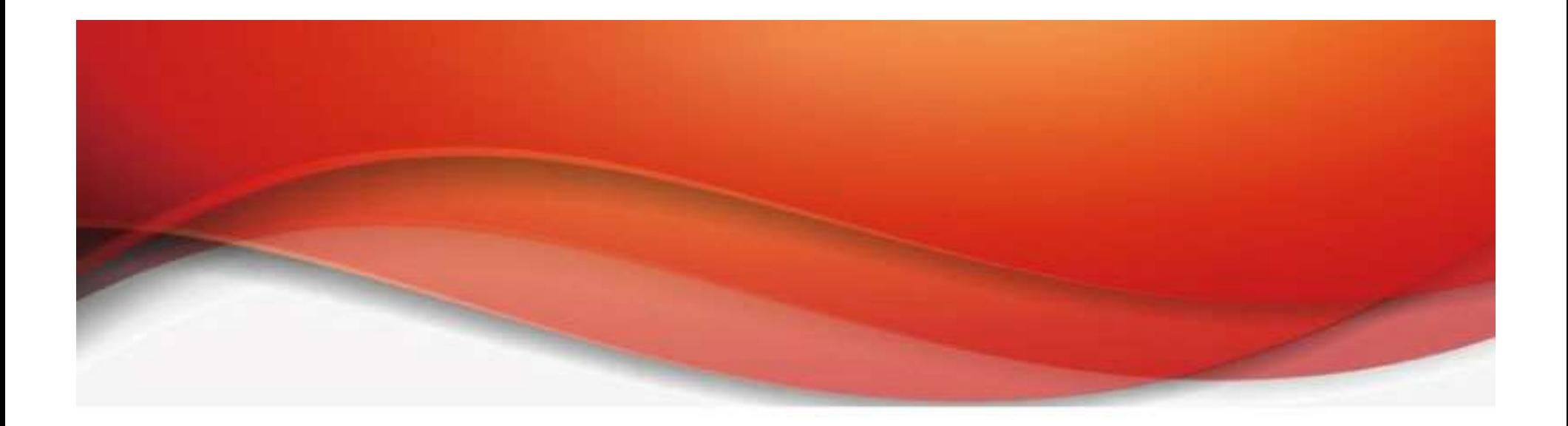

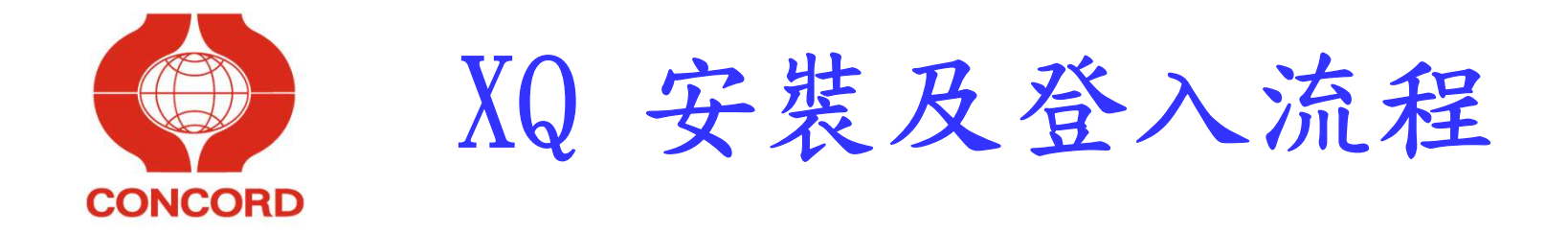

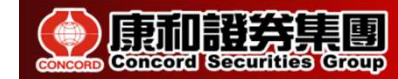

XQ 官網下載

#### 1. 瀏覽器搜尋「XQ全球贏家」→ 進入官網 → 免費下載

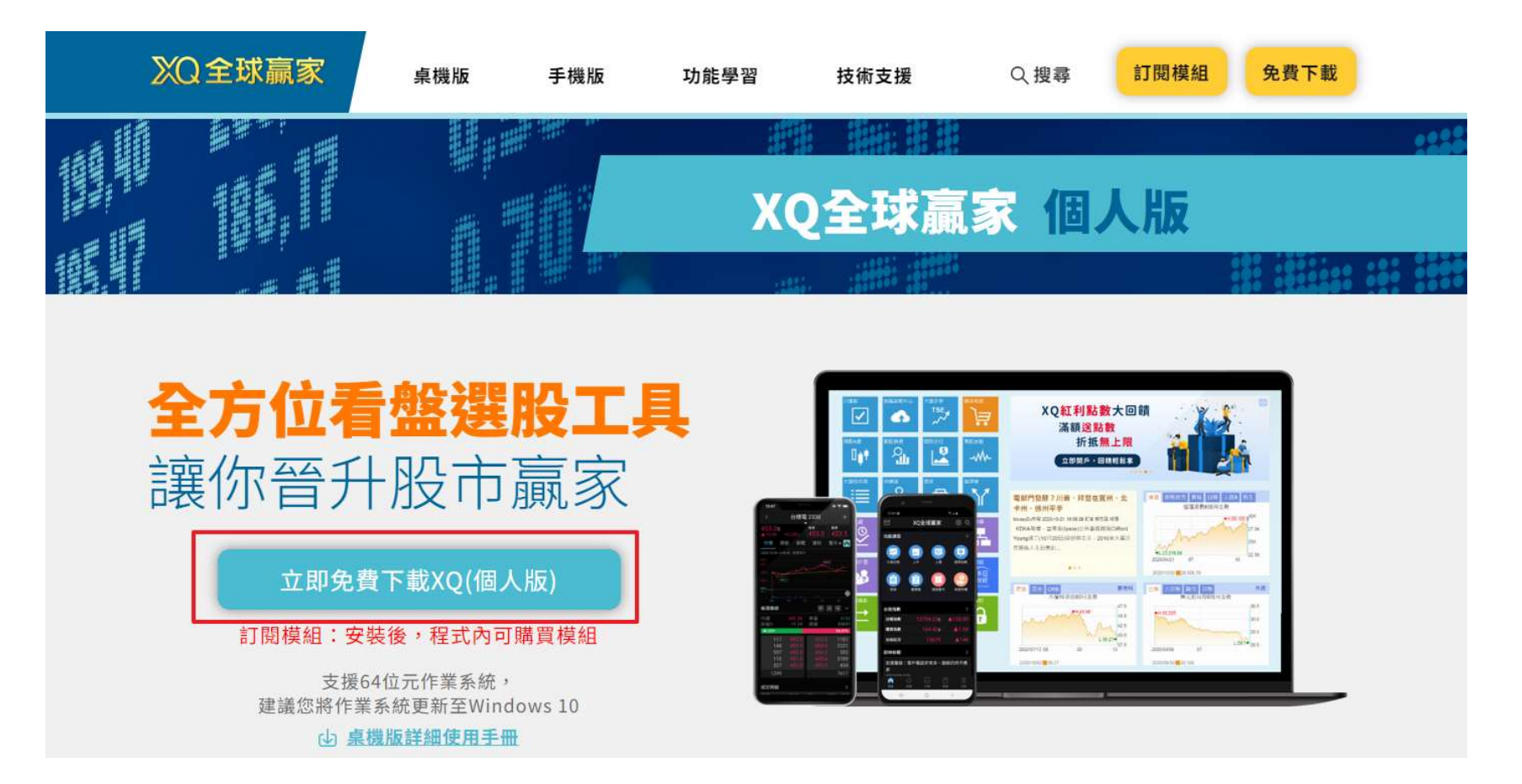

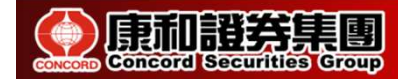

#### 限內部訓練用,請勿外流 2000年 10

### XQ 軟體安裝

### 2. 開啟安裝檔開始安裝 2.1 點擊選項【是】

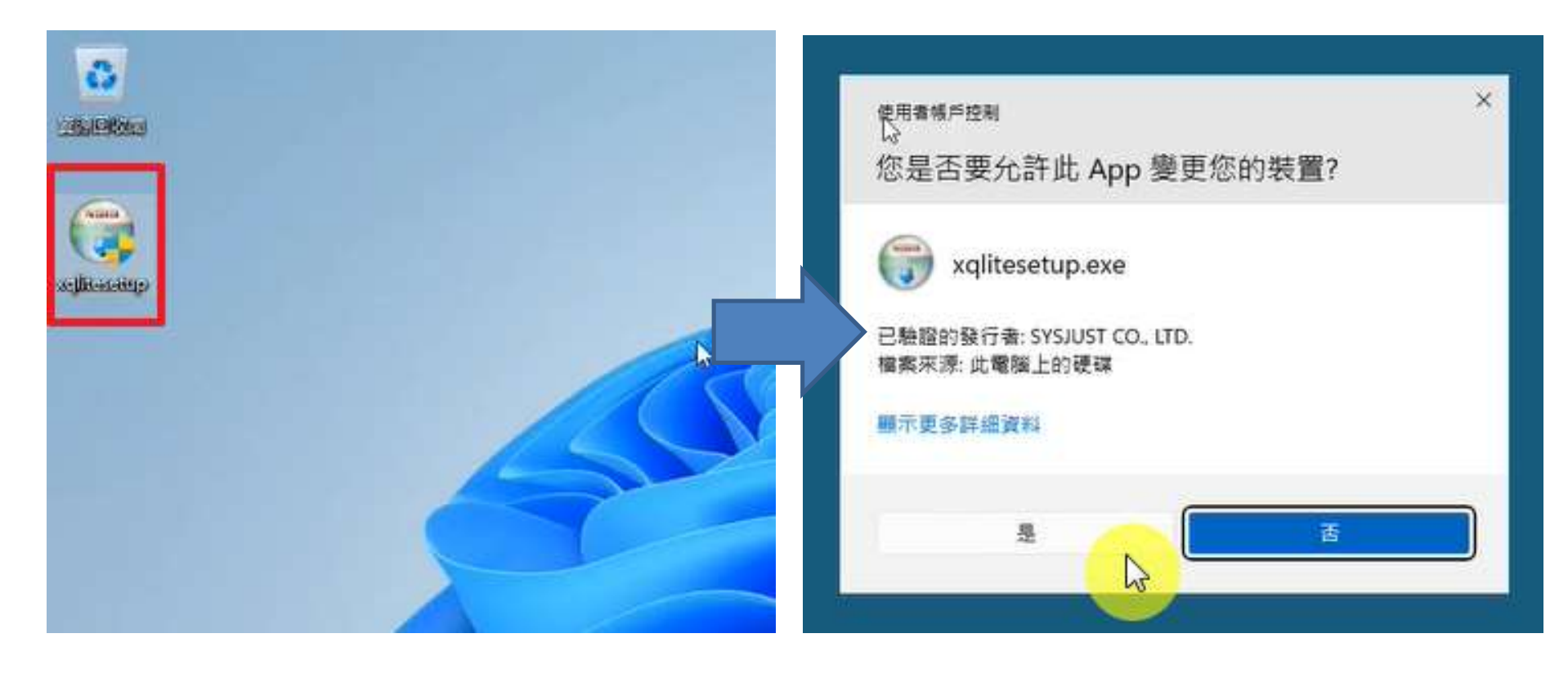

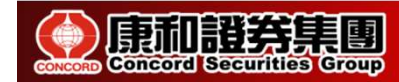

### XQ 軟體安裝

### 2.2 點擊【下一步】,開始安裝並【同意】授權

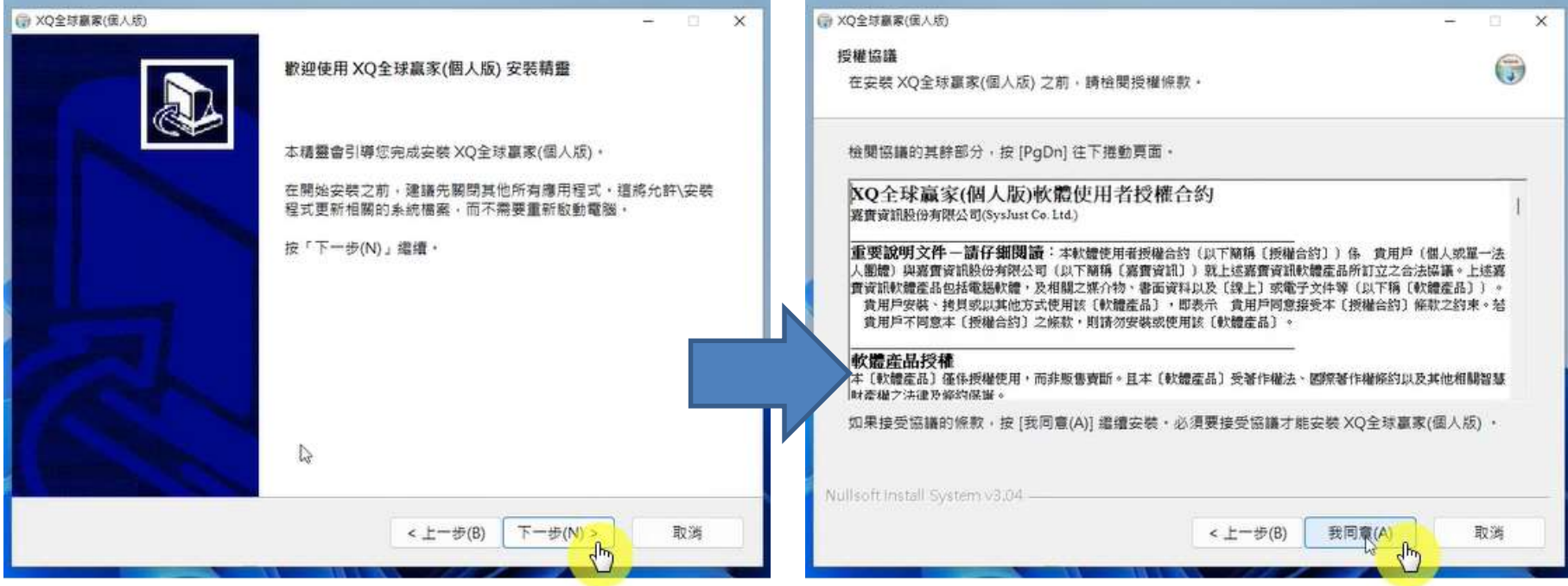

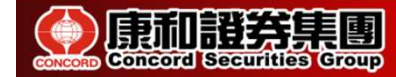

### XQ 軟體安裝

### 2.4 確認安裝路徑,點擊【安裝】,待結束後點選【完成】關閉

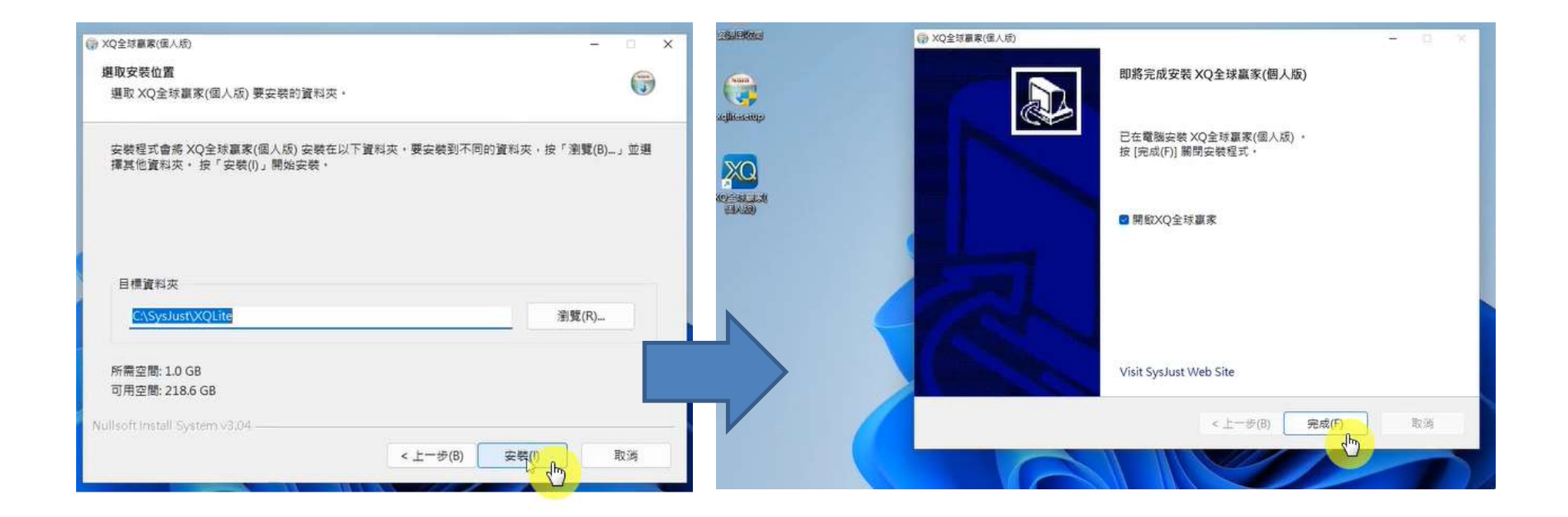

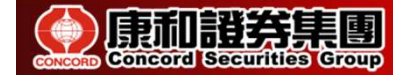

#### 限內部訓練用,請勿外流 2000年 13

XQ 登入

### 3. 【登入】XQ →點選上方【交易】→【帳號設定】→ 【選擇

#### 康和證券】即可登入。

#3.12.04.2401220未登入)(11-1起始画)

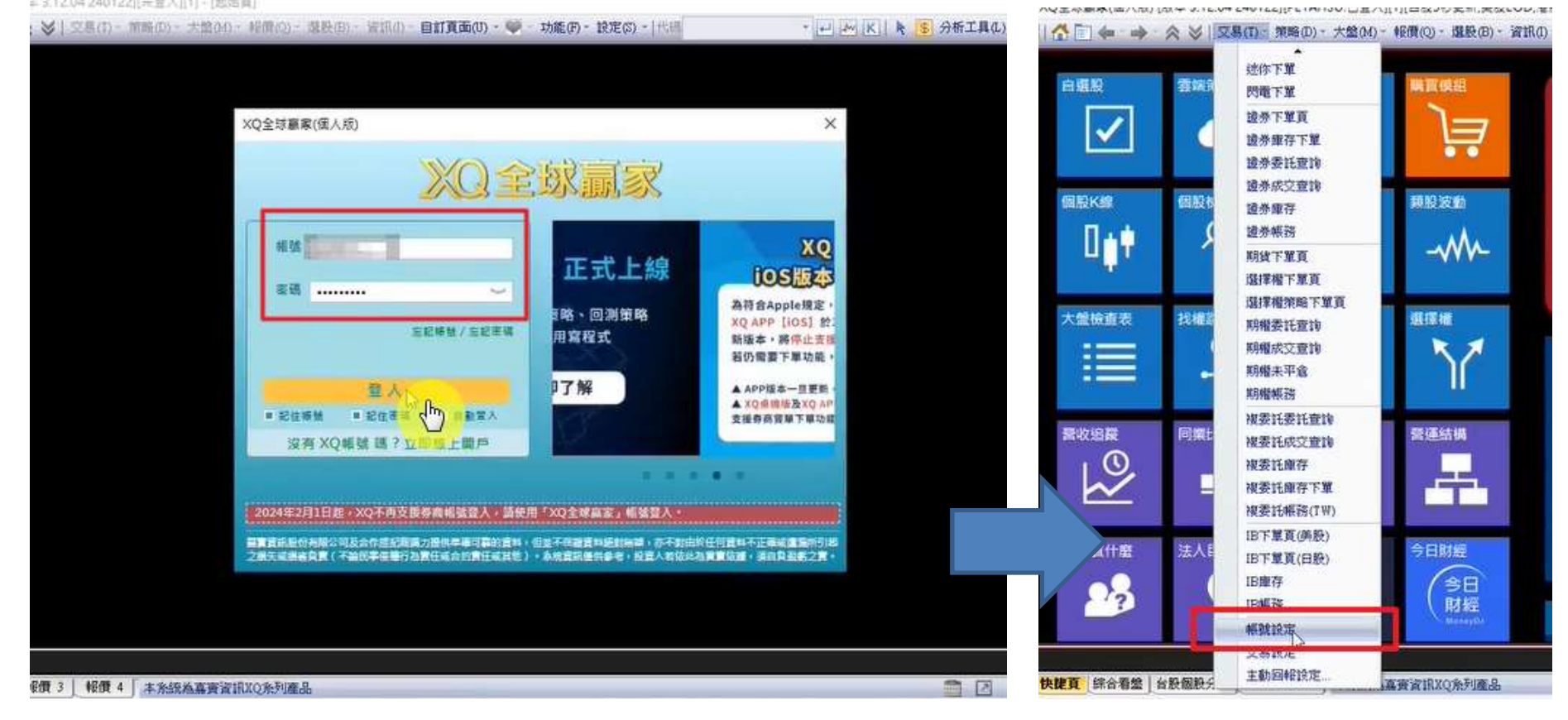

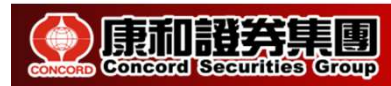

#### 限內部訓練用,請勿外流 2000年 14

## THE END

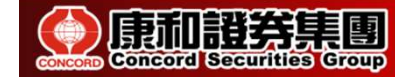